附件 3

# 2022年北京市专业技术人员和事业单位工作人员 公共知识培训管理员账户使用说明

#### 一、管理员登录

各单位公共知识培训主管或负责人用户登陆北京市人力资 源和社会保障局官网(http://rsj.beijing.gov.cn/),点击首 页左下角"专题服务"专栏的"北京继续教育",进入 "公共 知识培训"页面,点击管理员登录,输入用户名和密码进入管理 员页面。如需建立管理员账号,请联系电话84297523、84297213。

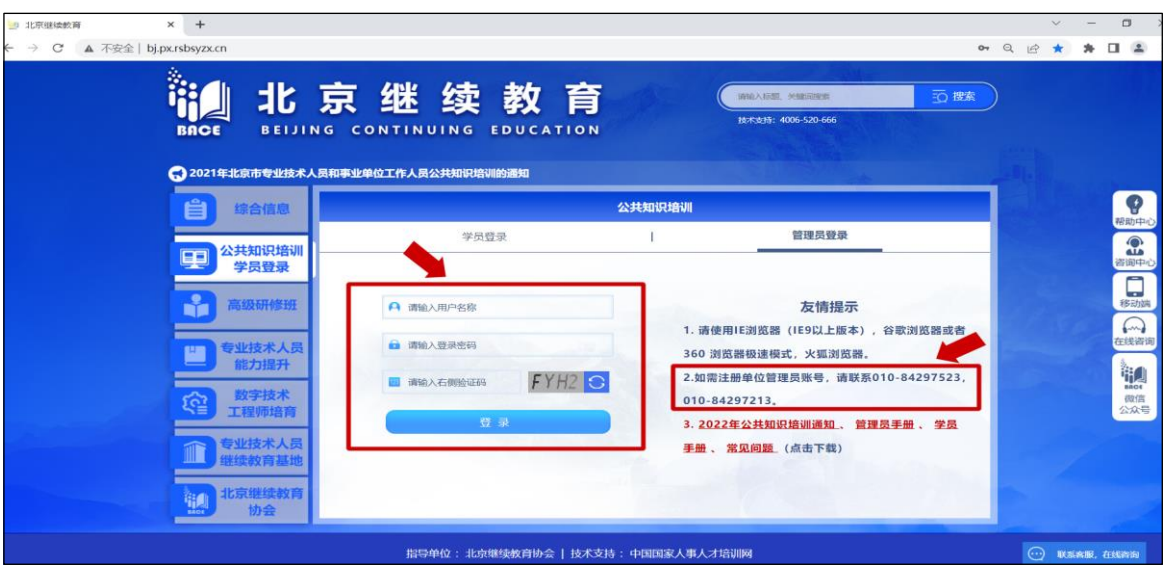

# 二、管理员信息维护

第一次登录时请务必完善相关信息。

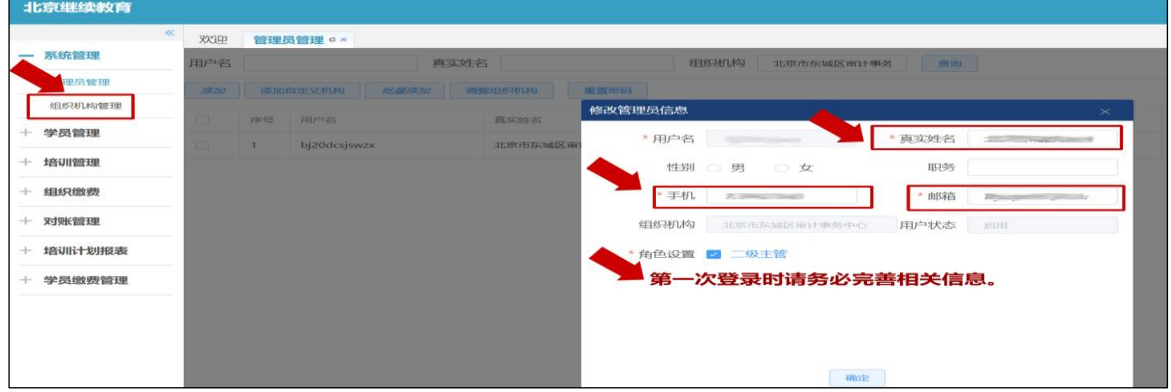

#### 三、学员信息管理

1. 学员添加。在"学员管理"界面点击"导入学员",下载 模板,根据模板的说明,编辑学员信息,点击"上传文件"即可 导入。如导入失败,请下载错误报告,根据提示的错误信息,重 新编辑完善学员信息后重新导入。

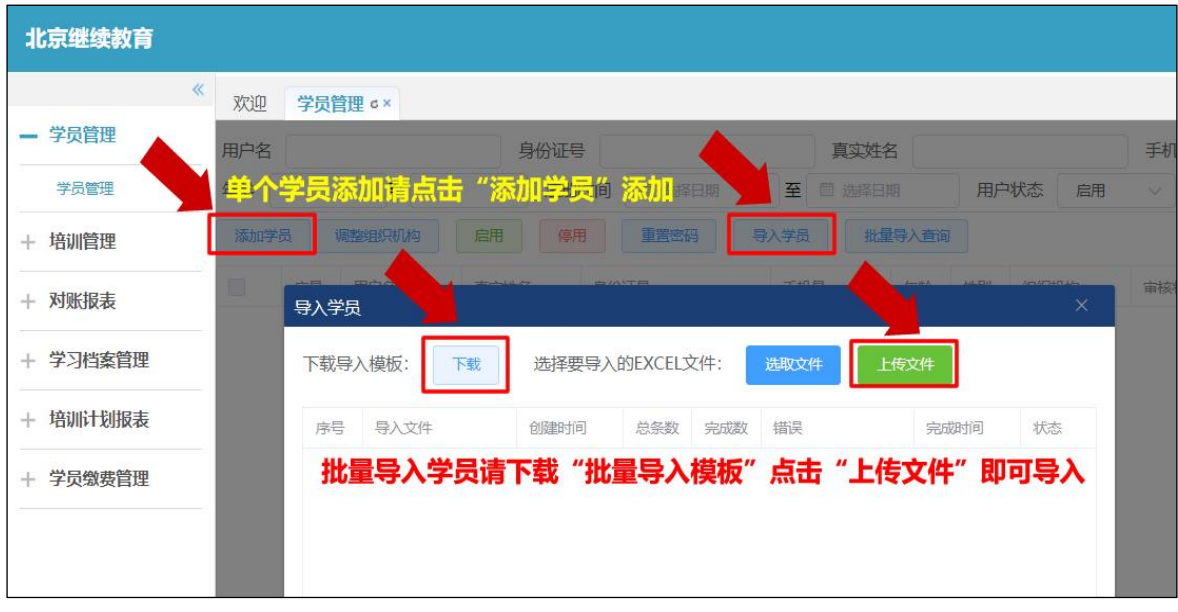

2.学员管理。管理员可直接对本单位学员进行添加、启用 或停用、调整组织机构、重置密码(学员密码丢失,可以重置密 码,重置后密码默认为:abc123)等操作

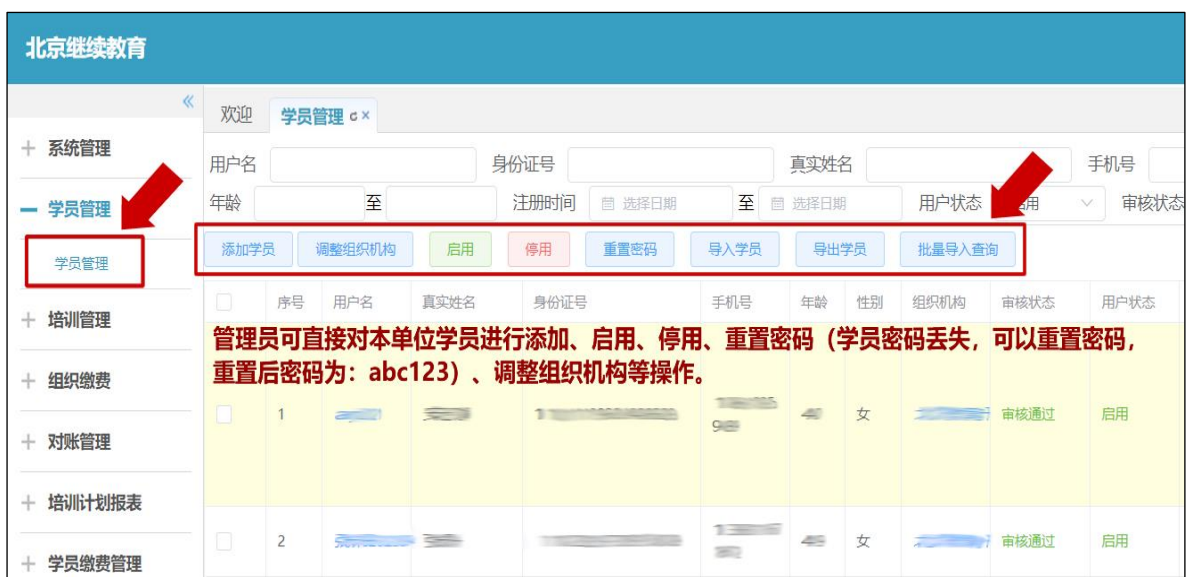

## 四、单位缴费

1.单位集体缴费对公转账流程:

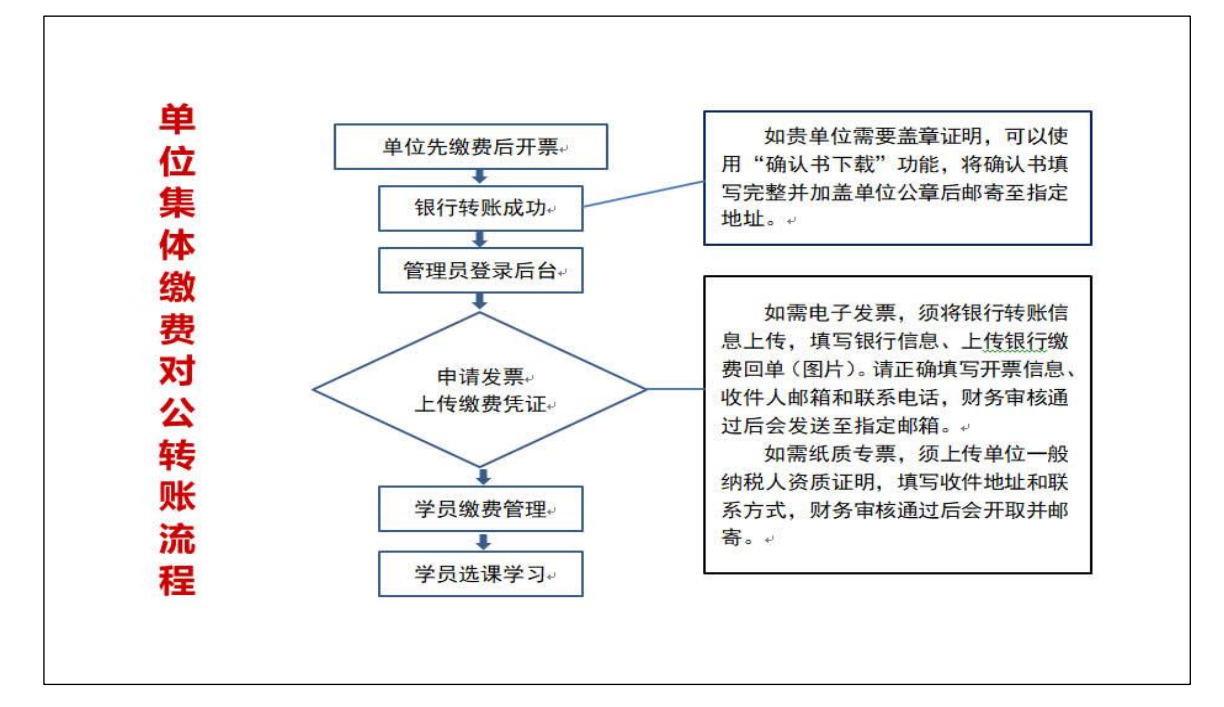

2.单位集体缴费在线支付流程:

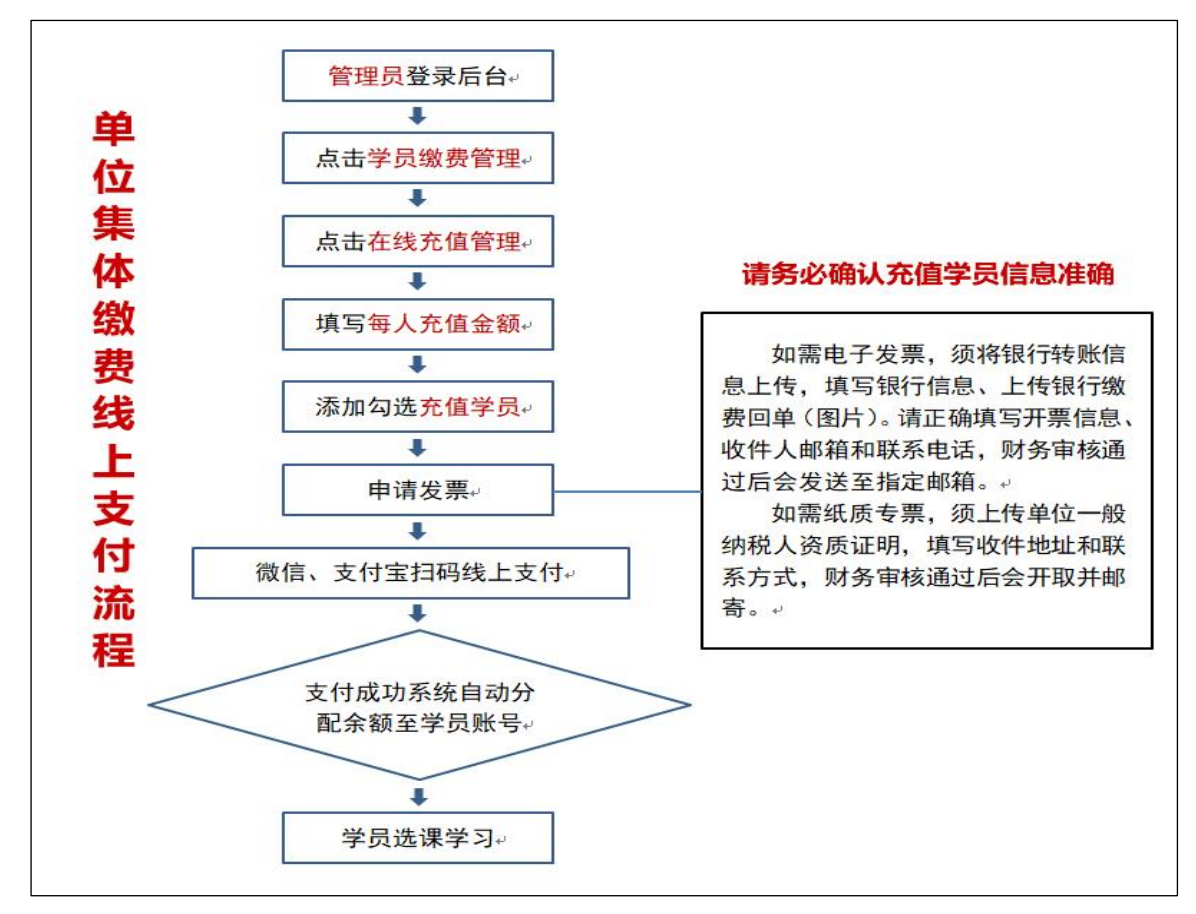

3.款账户信息:

公司名称:国培网(北京)教育科技有限公司

开户银行:交通银行北京和平里东街支行

银行账号: 110060593018800003058

4. 如需要《确认书》,请下载并填写相关信息, 加盖公章后 邮寄至北京市朝阳区育慧里 5 号,北京组(收),电话 84297523。

#### 五、缴费凭证上传

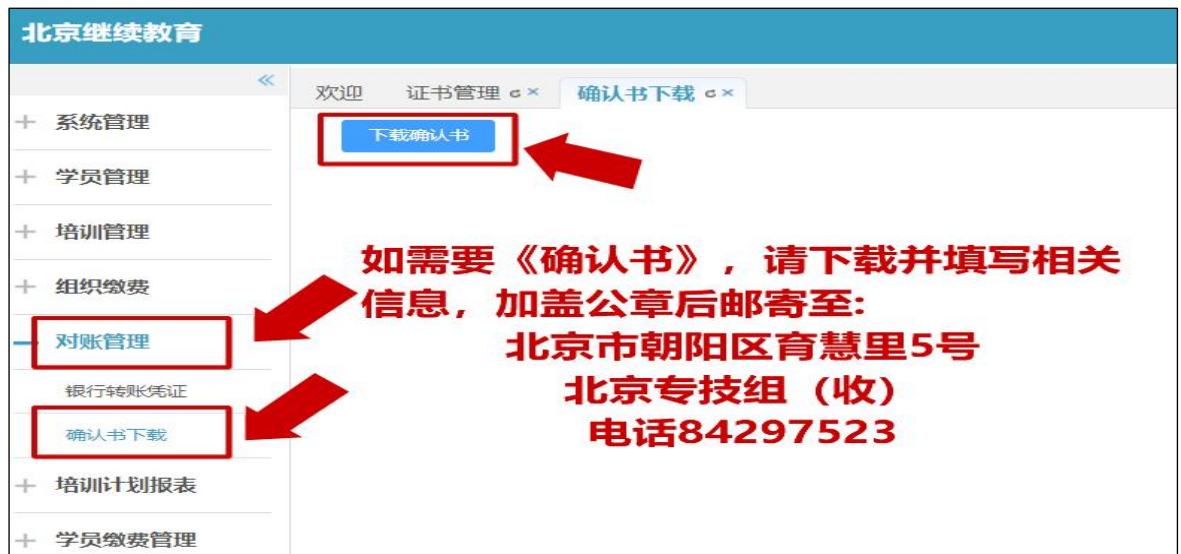

1.单位完成银行转账后,登录管理员账号进行缴费凭证上传。 点击"组织缴费",选择上传缴费凭证,点击"培训计划名称", 选择 2022 年培训计划,确定后点击查询。

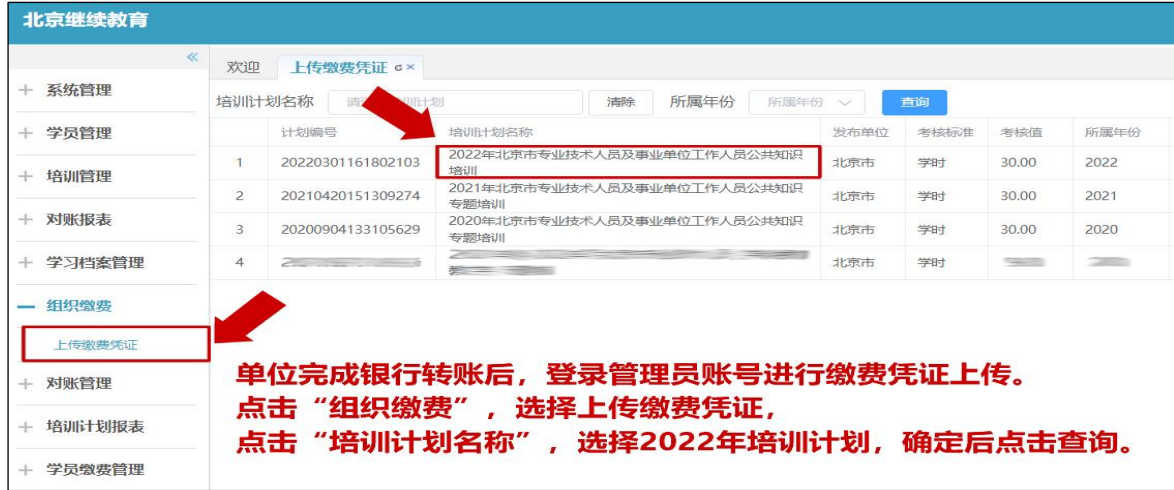

2. 确认后点击"上传凭证"。

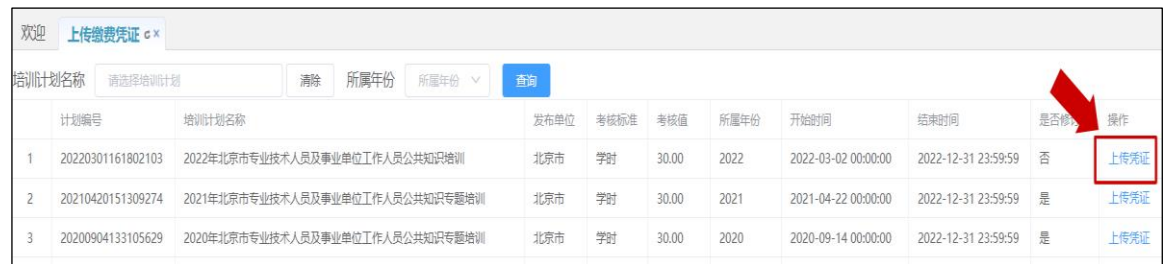

3. 选择"组织机构",填写"购买学习卡金额"(注:本单位 缴费金额)。点击"银行转账信息上传"。

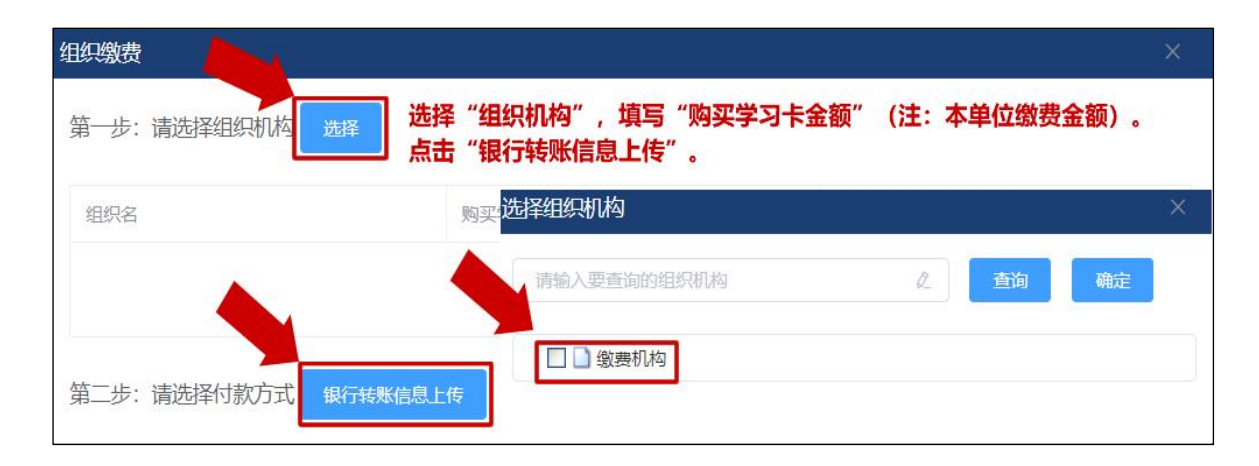

4.银行转账信息上传。填写银行信息、上传银行转账凭证图 片,点击"下一步"后填写发票信息。发票为电子发票,提交后 待审核。

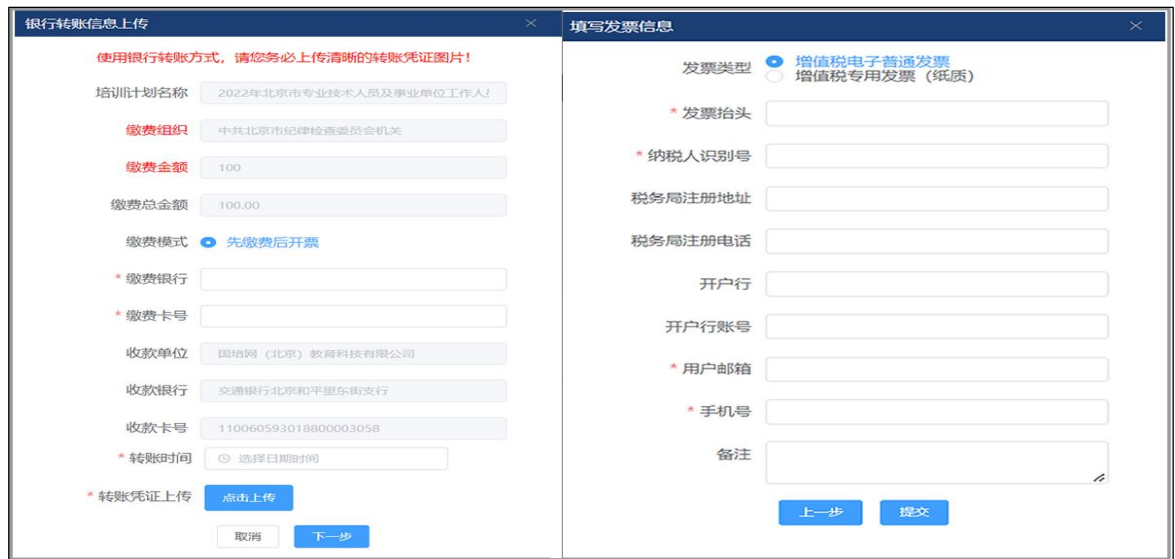

5.如单位需要先开票后付款,请将开票信息、开票金额发送 至邮箱 bjjxjy@chinahrt.com,如有疑问请拨打电话 84297523、 84297213 进行咨询。

6.提交成功后,点击"对账管理",选择银行转账凭证,等 待业务人员审核。

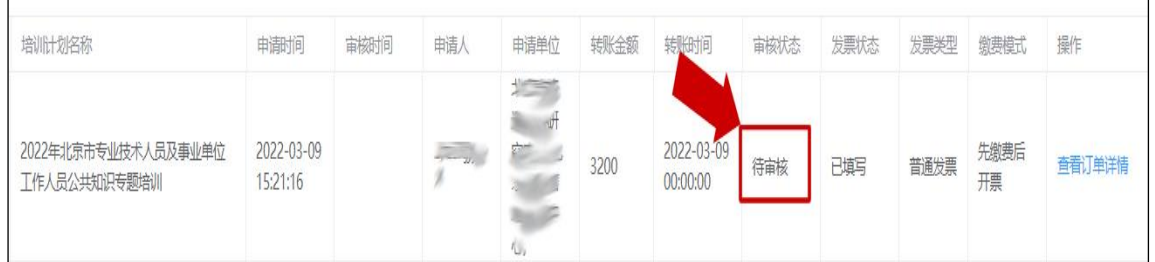

7.审核通过后,电子发票自动发送到用户填写的邮箱。

#### 六、学员账户充值

1. 审核通过后,可向学员进行充值,点击"学员缴费管理" "学员缴费",勾选学员用户名前的方框,也可进行批量充值, 确认后点击页面上的"充值"。

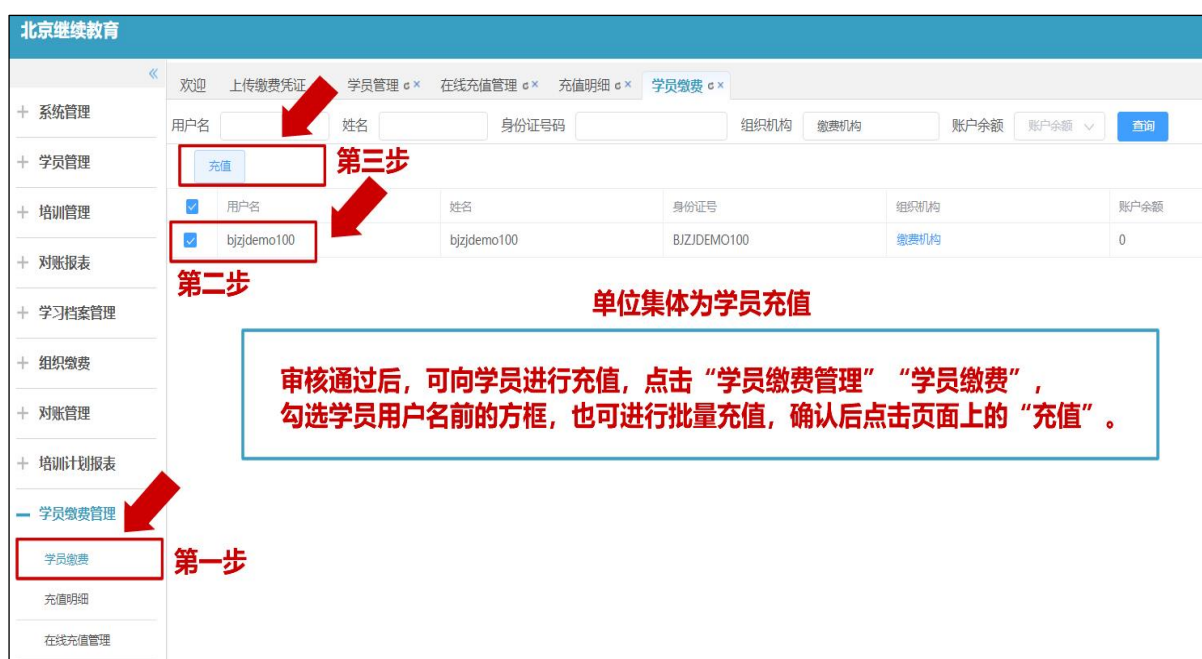

2.选择充值方式,点击"学习卡充值",选择单位学习卡批 次,点击"充值"即可。

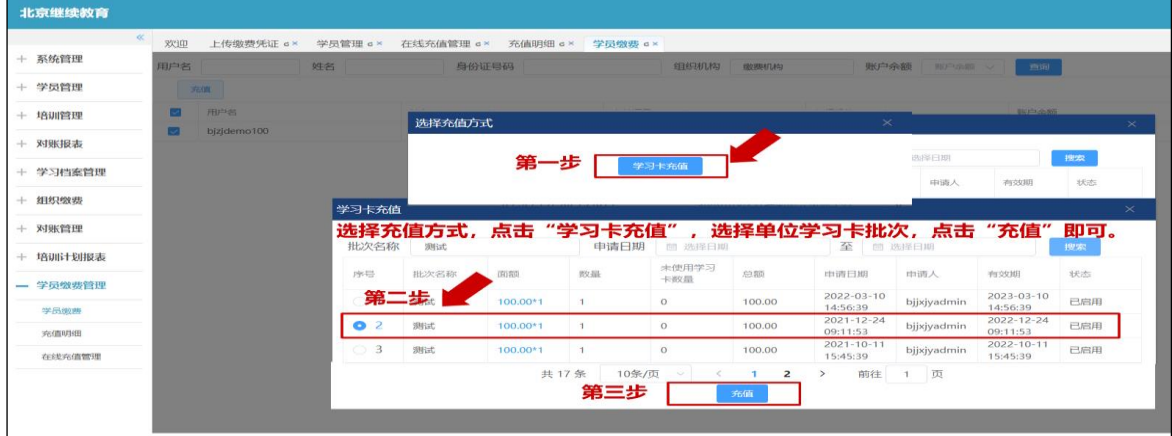

## 七、线下学习学时管理

1.各单位自行确定选修课培训方式,可以通过"线下档案管 理"功能录入线下培训信息。

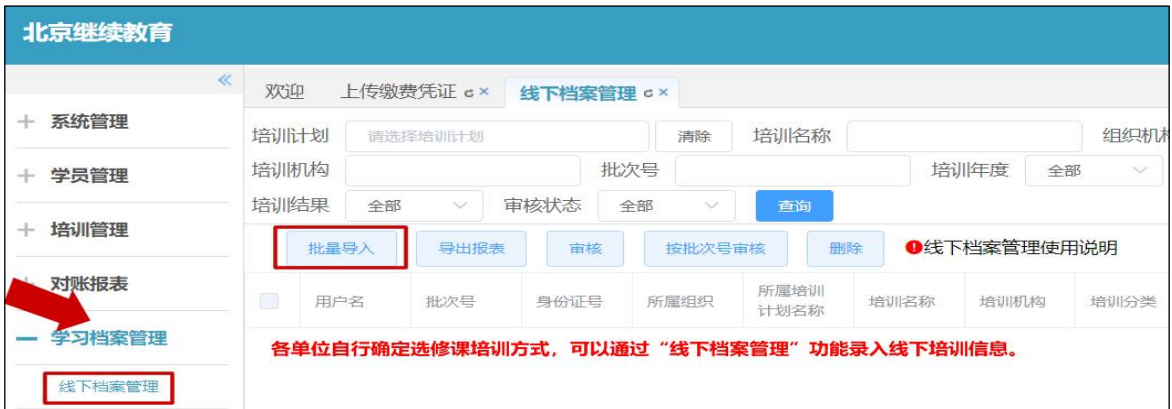

2.请点击"批量导入"按钮,关联 2022 年的培训计划,下 载导入模板,根据模板格式填写学员参加培训的相关信息,点击 "确认"导入数据。

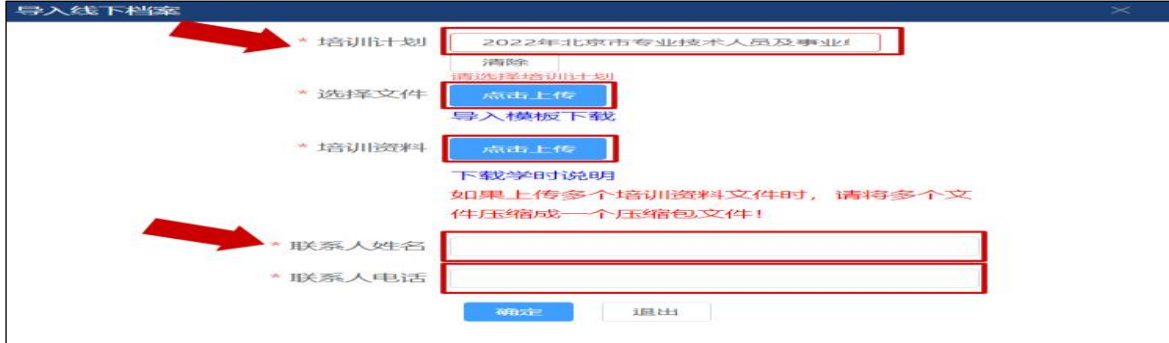